## **Quick Start Guide**

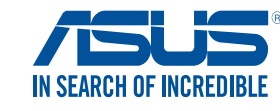

# **USB-AC55 Dual-band Wireless-AC1300 USB Adapter**

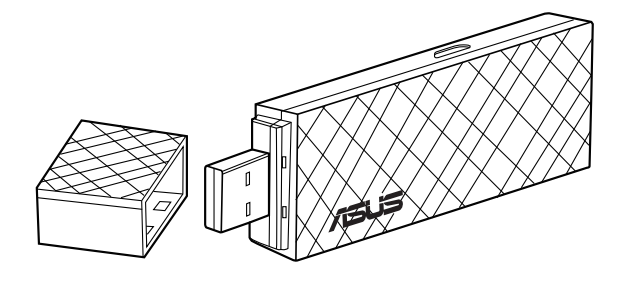

Q9376/ First Edition / May 2014

#### **ASUS Recycling/Takeback Services**

ASUS recycling and takeback programs come from our commitment to the highest standards for<br>protecting our environment. We believe in providing solutions for you to be able to responsibly<br>recycle our products, batteries, ot

## **Introduction**

### **Package contents**

 $\bigcirc$ 

ASUS USB-AC55 Adapter x1 **V** Warranty card x1 Support CD x1 Guick Start Guide x1

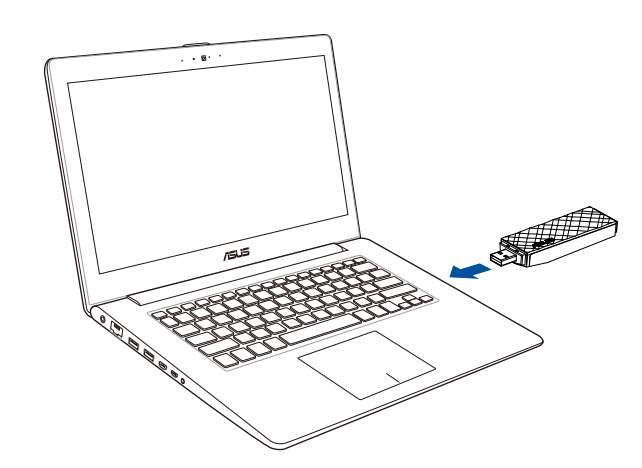

## **Introduction**

 $\bigcirc$ 

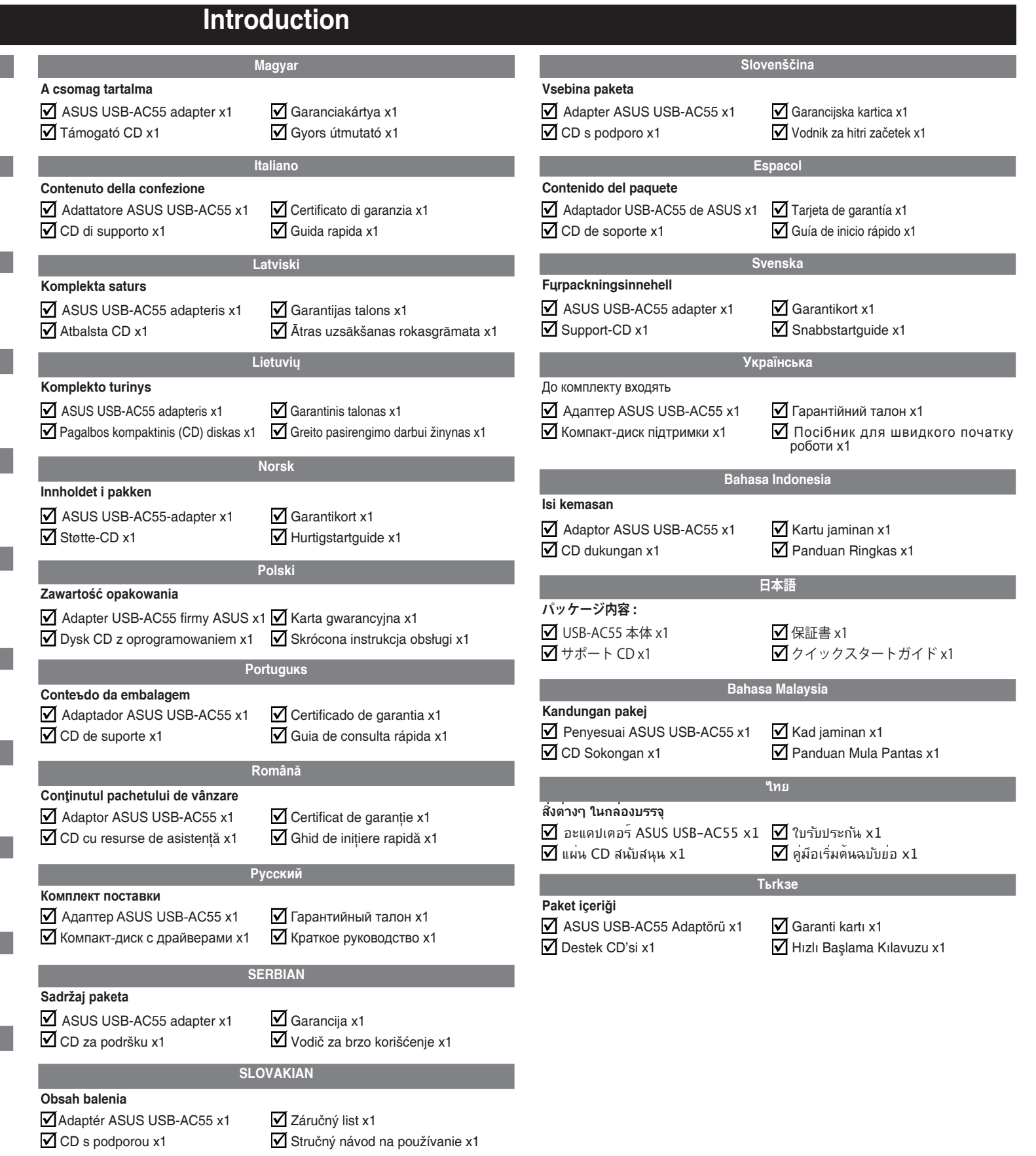

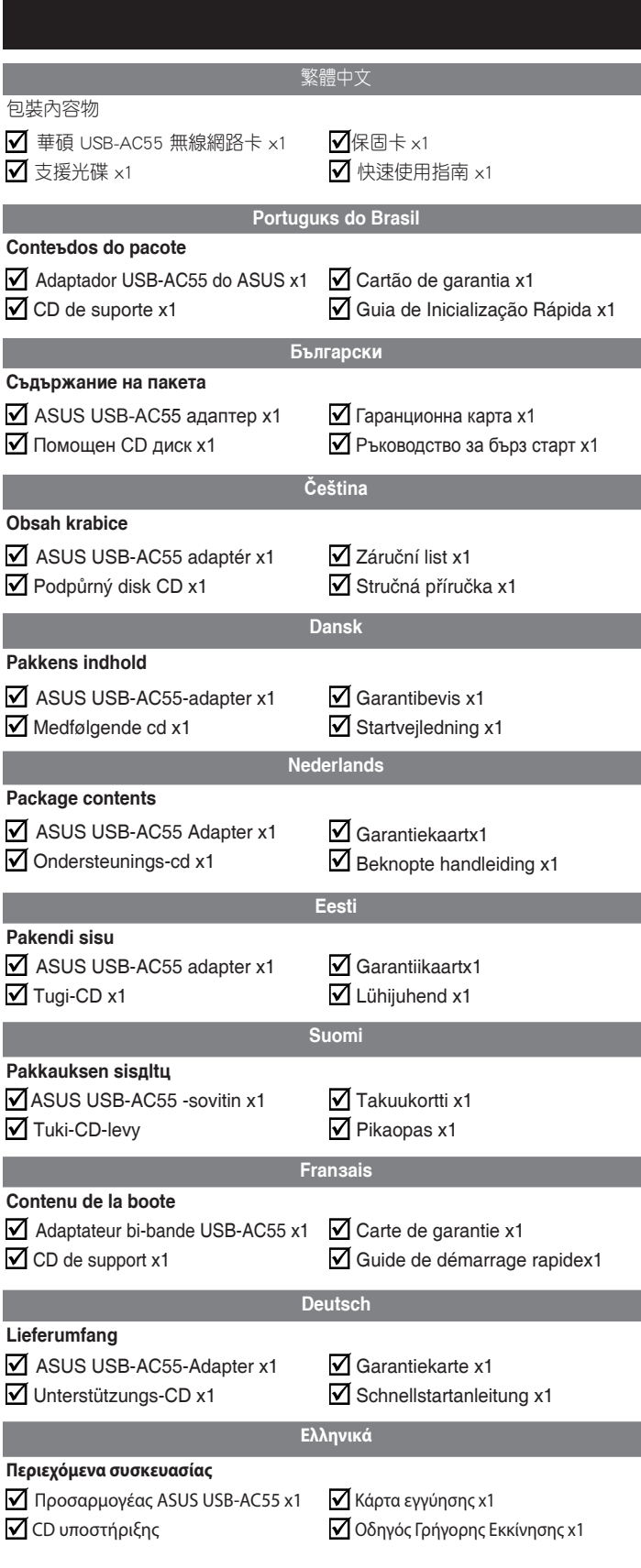

 $\bigcirc$ 

# **Setting up a Home Network**

- 繁體中文
- .將支援光碟插入光碟機,接著依據螢幕指示完成安裝。
- 2. 使用華碩應用程式設定 USB-AC55 無線網路卡。.
- 2.1 選擇無線網路,接著點選「連線」按鈕。.
- 2.2 輸入網路密碼。.

## 2.3 設定完成。

#### **Portuguks do Brasil**

- 1. Introduza o CD de suporte na unidade óptica e siga as instruções sobre a tela para completar a instalação.
- 2. Configure o USB-AC55 usando o utilitário do ASUS.
- 2.1 Selecione uma rede sem fio e clique no botão Connect (Conectar).
- 2.2 Digite a senha da rede.
- 2.3 Instalação completa.

- **1. Поставете помощния диск в оптичното устройство и следвайте инструкциите на екрана, за да завършите инсталацията.**
- **2. Конфигурирайте USB-AC55 с помощта на помощната програма на**
- **2.1 Изберете безжична връзка и щракнете върху бутона Connect (Свързване).**
- **2.2 Въведете паролата за мрежата.**
- **2.3 Конфигурацията приключи!**

**ASUS.**

#### **Български**

#### **Čeština**

1. Vložte podpůrný disk CD do optické jednotky a dokončete instalaci podle zobrazených pokynů.

- 2. Nastavte USB-AC55 pomocí nástroje ASUS.
- 2.1 Vyberte bezdrátovou síť a klepněte na tlačítko Connect (Připojit). 2.2 Zadejte síťové heslo.
- 2.3 Instalace dokončena.

1.Aseta tuki-CD-levy optiseen levyasemaan ja suorita asennus loppuun näytön ohieiden mukaisesti

**Dansk**

1. Sæt den medfølgende cd i diskdrevet, og følg instruktionerne på skærmen for at udføre installationen.

- 2. Sådan opsættes din USB-AC55 med hjælpeprogrammet fra ASUS. 2.1 Vælg et trådløst netværk, og klik på knappen Connect (Opret
- forbindelse). 2.2 Indtast adgangskoden til netværket.
- 2.3 Opsætningen er færdig.

### **Nederlands**

- 1. Stop de ondersteunings-cd in het optische station en volg de instructies op het scherm om de installatie te voltooien.
- 2. Stel de USB-AC55 in met behulp van het ASUS-hulpprogramma. 2.1 Selecteer een draadloos netwerk en klik op de knop Connect (Verbinden).
- 2.2 Voer het netwerkwachtwoord in.
- 2.3 Instelling voltooid.

**Eesti**

- 1. Sisestage tugi-CD optilisse seadmesse ja järgige ekraanijuhiseid, et installimine lõpule viia.
- 2. Häälestage USB-AC55, kasutades ASUS utiliiti.
- 2.1 Valige traadita võrk ja klõpsake nuppu Connect (Loo ühendus).

- 2.2 Sisestage võrgu parool.
- 2.3 Häälestus on lõpule viidud.

**Suomi**

- 2. Aseta USB-AC55 käyttämällä ASUS-apuohjelmaa.
- 2.1 Valitse langaton verkko ja napsauta Connect (Yhdistä) -painiketta.

2.2 Anna verkon salasana. 2.3 Asetus on valmis.

#### **1. Insert the support CD into the optical drive and follow the onscreen instructions to complete the installation.**

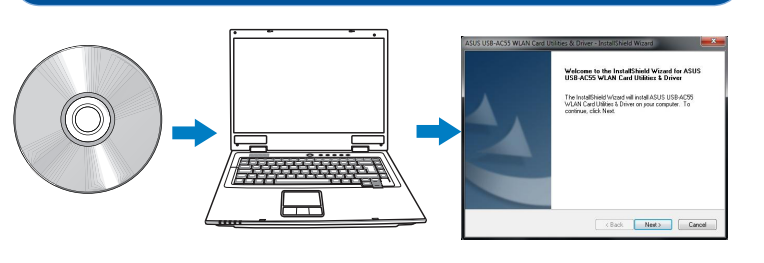

## **2. Set up USB-AC55 using the ASUS utility.**

#### 2.1 Select a wireless network and click **Connect**.

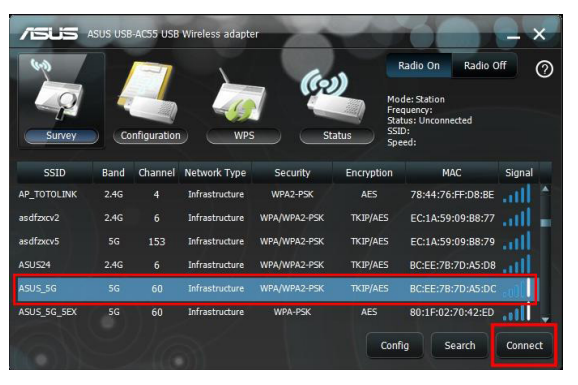

#### 2.2 Enter the network password.

◈

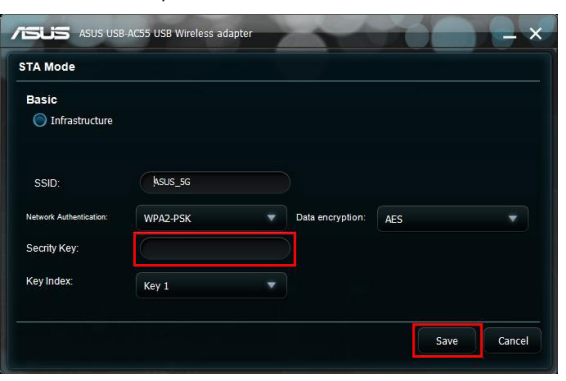

#### 2.3 Setup complete.

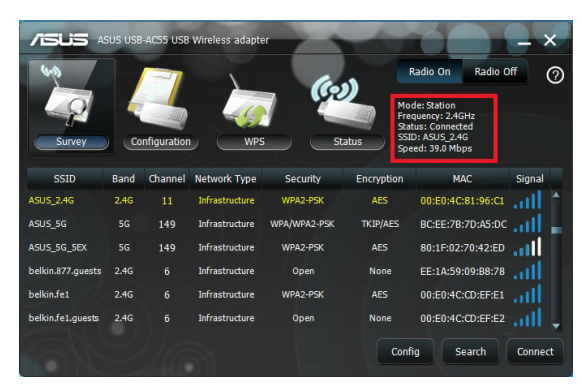

#### **Français**

- 1. Insérez le CD de support dans votre lecteur optique et suivez les instructions apparaissant à l'écran pour compléter l'installation.
- 2. Configurez l'adaptateur USB-AC55 par le biais de l'utilitaire ASUS.
- 2.1 Sélectionnez un réseau sans fil et cliquez sur le bouton Connexion.
- 2.2 Entrez le mot de passe du réseau sans fil

### 2.3 Configuration terminée

**Deutsch** 1. Legen Sie die Unterstützungs-CD in das optische Laufwerk ein, lassen Sie sich von den Hinweisen auf dem Bildschirm durch die Installation führen.

- 2. Richten Sie den USB-AC55 über das ASUS-Dienstprogramm ein.
- 2.1 Wählen Sie ein WLAN-Netzwerk, klicken Sie dann auf die Verbinden-**Schaltfläche**
- 2.2 Geben Sie das Netzwerkkennwort ein.
- 2.3 Die Einrichtung ist abgeschlossen.

#### **Ελληνικά**

- 1. Εισάγετε το CD υποστήριξης στον οπτικό δίσκο και ακολουθήστε τις οδηγίες που εμφανίζονται στην οθόνη για να ολοκληρώσετε την εγκατάσταση.
- 2. Εγκαταστήστε το USB-AC55 χρησιμοποιώντας το βοηθητικό πρόγραμμα ASUS.
- 2.1 Επιλέξτε ένα ασύρματο δίκτυο και κάντε κλικ στο κουμπί Connect (Σύνδεση).
- 2.2 Εισάγετε τον κωδικό πρόσβασης δικτύου.
- 2.3 Η εγκατάσταση ολοκληρώθηκε.

## **Magyar**

- 1. Helyezze a támogató CD-t az optikai meghajtóba és kövesse a képernyőn megjelenő utasításokat a telepítés elvégzéséhez.
- 2. Helyezze üzembe az USB-AC55 eszközt az ASUS segédprogram segítségével.
- 2.1 Válasszon egy vezeték nélküli hálózatot, majd kattintson a Connect (Csatlakozás) gombra.
- 2.2 Adja meg a hálózati jelszót.
- 2.3 A telepítés kész.

**Italiano**

1. Inserite il CD di supporto nel drive ottico e seguite le istruzioni sullo schermo per completare l'installazione.

- 2. Configurazione dell'USB-AC55 tramite l'utility ASUS. 2.1 Selezionate una rete wireless alla quale volete connettervi e cliccate sul pulsante Connetti.
- 2.2 Inserite la password di rete.
- 2.3 Configurazione completata.

#### **Latviski** 1. Ievietojiet optiskajā diskdzinī atbalsta CD un sekojiet instrukcijām uz ekrāna,

- lai pabeigtu instalēšanu.
- 2. Iestatiet USB-AC55, izmantojot ASUS utilītprogrammu.
- 2.1 Atlasiet bezvadu tīklu un nospiediet pogu Connect (Pievienoties).
- 2.2 Ievadiet tīkla paroli.
- 2.3 Iestatīšana pabeigta.

### **Lietuvių**

- 1. Įdėkite pagalbos CD į optinį diskų įrenginį ir laikykitės ekrane pateikiamų instrukcijų, kad užbaigtumėte diegimą.
- 2. Naudodami ASUS paslaugų programą nustatykite USB-AC55.
- 2.1 Pasirinkite belaidį tinklą spustelėkite mygtuką Connect (prisijungti).
- 2.2 Įveskite tinklo slaptažodį.
- 2.3 Sąranka baigta.

**Slovenščina**

1. V optični pogon vstavite CD s podporo in sledite navodilom na zaslonu za dokončanje namestitve.

- 2. USB-AC55 namestite s pripomočkom ASUS.
- 2.1 Izberite brezžično omrežje in kliknite gumb Connect (Poveži).
- 2.2 Vnesite omrežno geslo.
- 2.3 Namestitev dokončana.

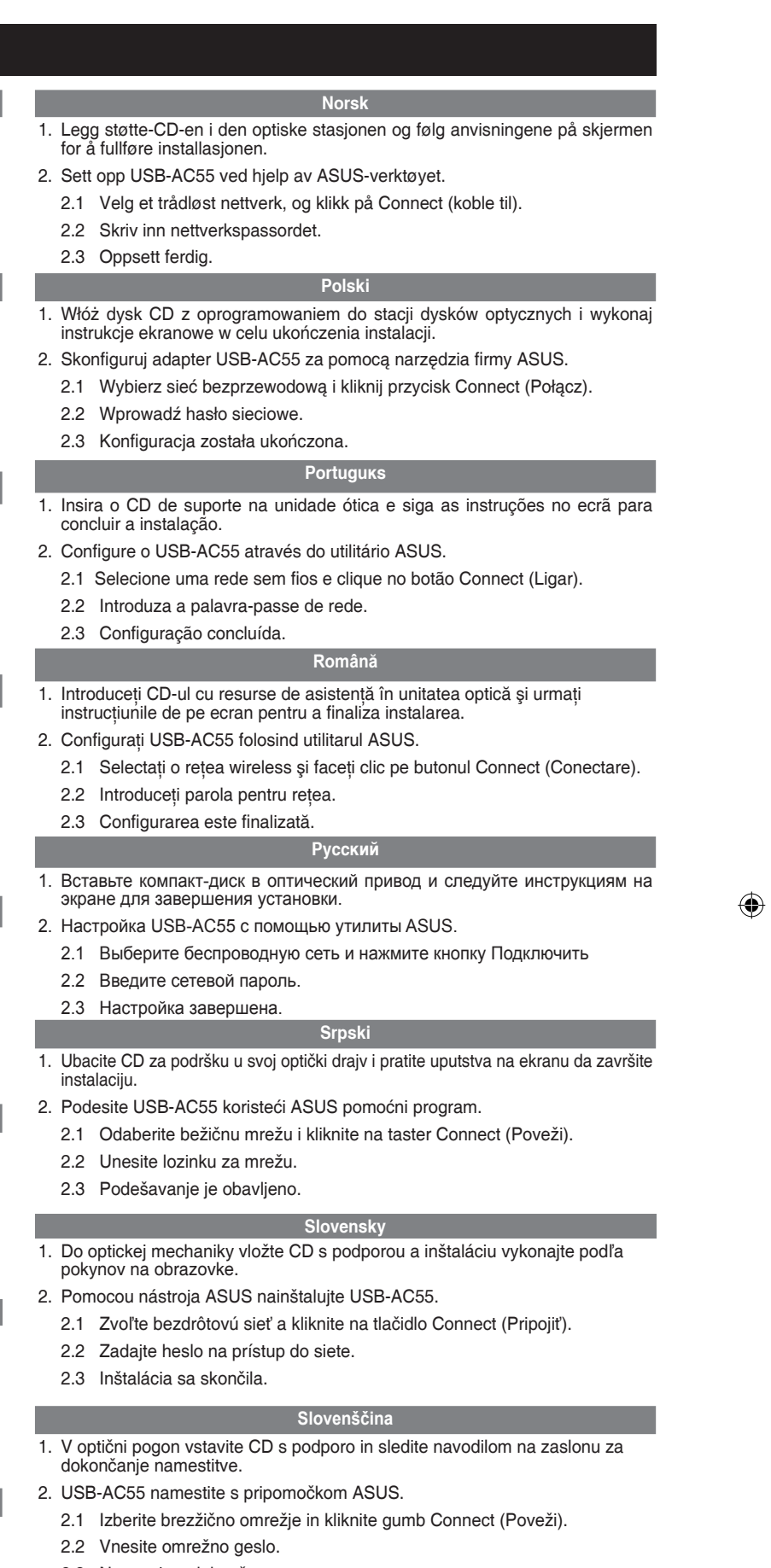

2.3 Namestitev dokončana.

#### **Espacol**

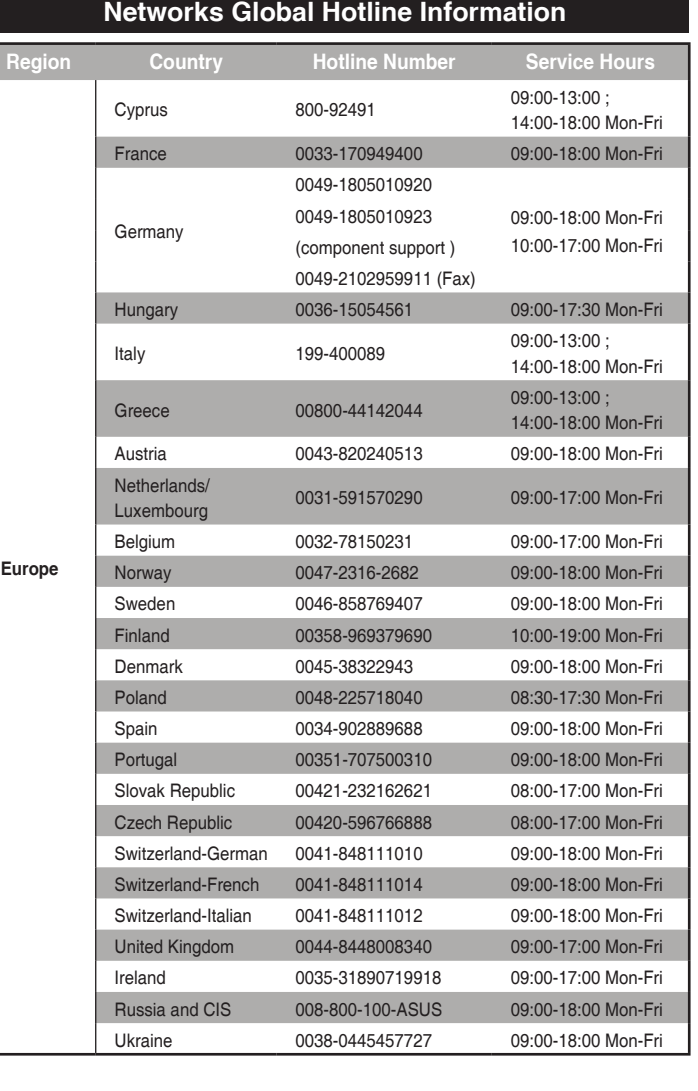

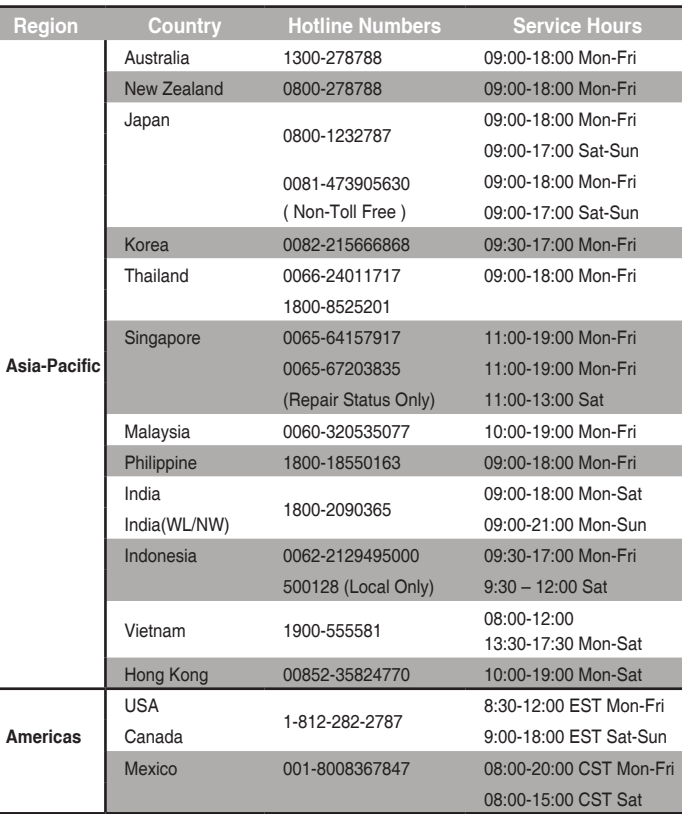

#### **WARNING:**  $\backslash ! \setminus$

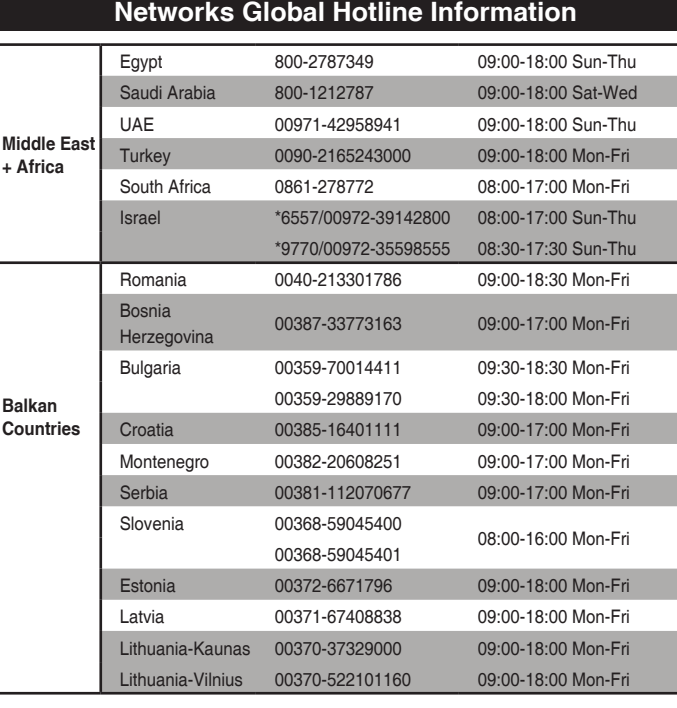

**NOTES:** |乏

### **Networks Global Hotline Information**

#### **Federal Communications Commission Statement**

This device complies with Part 15 of the FCC Rules. Operation is subject to the following two conditions:

> Operation is subject to the following two conditions: (1) this device may not cause interference, and (2) this device must accept any interference, including interference that  $m$ ay cause undesired operation of the device.

- This device may not cause harmful interference.
- This device must accept any interference received, including interference that may cause undesired operation.

This equipment has been tested and found to comply with the limits for a class B digital device, pursuant to Part 15 of the FCC Rules. These limits are designed to provide reasonable protection against harmful interference in a residential installation.

This equipment generates, uses and can radiate radio frequency energy and, if not installed and used in accordance with the instructions, may cause harmful interference to radio communications. However, there is no guarantee that interference will not occur<br>in a particular installation. If this equipment does cause harmful interference to radio or<br>television reception, which can be determ is encouraged to try to correct the interference by one or more of the following measures:

> Ce périphérique a été évalué et démontré conforme aux limites SAR (Specific Absorption<br>Rate – Taux d'absorption spécifique) d'IC lorsqu'il est installé dans des produits hôtes<br>particuliers qui fonctionnent dans des conditi Ce périphérique est homologué pour l'utilisation au Canada. Pour consulter l'entrée correspondant à l'appareil dans la liste d'équipement radio (REL - Radio Equipment List) d' Industry Canada rendez-vous sur:

Complying with the REACH (Registration, Evaluation, Authorisation, and Restriction of Chemicals) regulatory framework, we published the chemical substances in our products at ASUS<br>REACH website at <u>http://csr.asus.com/english/REACH.htm</u>.  $\bigoplus$ 

This is a Class B product, in a domestic environment, this product may cause radio interference, in which case the user may be required to take adequate means

- Reorient or relocate the receiving antenna.
- Increase the separation between the equipment and receiver.
- Connect the equipment into an outlet on a circuit different from that to which the receiver is connected.
- Consult the dealer or an experienced radio/TV technician for help.

- Any changes or modifications not expressly approved by the party responsible for compliance could void the user's authority to operate the equipment.
- Users must not modify this device. Modifications by anyone other than the party responsible for compliance with the rules of the Federal Communications Commission (FCC) may void the authority granted under FCC regulations to operate this device.

#### **Prohibition of Co-location**

This device and its antenna(s) must not be co-located or operating in conjunction with any other antenna or transmitter.

#### **FCC Radiation Exposure Statement**

This equipment complies with FCC radiation exposure limits set forth for an uncontrolled environment.

### **Radio Frequency (RF) Exposure Information**

The radiated output power of the ASUS Wireless Device is below the Industry Canada (IC) radio frequency exposure limits. The ASUS Wireless Device should be used in such a manner such that the potential for human contact during normal operation is minimized.

This device has been evaluated for and shown compliant with the IC Specific Absorption Rate ("SAR") limits when installed in specific host products operated in portable exposure conditions (SAR test distance is 5mm).

- 1. 光学ドライブにサポート CD を挿入し、画面上の指示に従ってインストール を完了します。
- 2. ASUS ユーティリティを使用して USB-AC55 のセットアップを行います。 2.1 ワイヤレスネットワークを選択し、「接続」ボタンをクリックします。 2.2 ネットワークパスワードを入力してください。
- 2.3 セットアップが完了しました。

- **•**  UK support E-mail network\_support\_uk@asus.com
- For more information, visit the ASUS support site at **http://support.asus.com**

#### 低功率電波輻射性電機管理辦法

(1)「經型式認證合格之低功率射頻電機,非經許可,公司、商號或使用者均不得 擅自變更頻率、加大功率或變更原設計之特性及功能」以及 (2)「低功率射頻電機 之使用不得影響飛航安全及干擾合法通信;經發現有干擾現象時,應立即停用, 並改善至無干擾時方得繼續使用。前項合法通信,指依電信法規定作業之無線電 通信。低功率射頻電機須忍受合法通信或工業、科學及醫療用電波輻射性電機設 備之干擾」。

- 1. ใสแผน CD สนับสนุนลงในออปติคัลใดรฟ และทำตามขั้นตอนบนหนาจอเพื่อทำการติดตั้งให้สมบูรณ
- 2. ตั้งค่า USB-AC55 โดยใช้ยทิลิตี้ ASUS
- 2.1 เลือกเครือข่ายไร้สาย และคลิกปุ่ม Connect (เชื่อมต่อ)
- 2.2 ป้อนรหัสผ่านเครือข่าย
- 2.3 การตั้งค่าเสร็จสมบูรณ์

在 5.25-5.35GHz 頻帶內操作之無線資訊傳輸設備,限於室內使用。

- **T**ыrkзе 1. Destek CD'sini optik sürücüye takın ve kurulumu tamamlamak için ekrandaki talimatları izleyin.
- 2. ASUS yardımcı yazılımını kullanarak USB-AC55'yı ayarlayın.
- 2.1 Bir kablosuz ağ seçip Connect (Bağlan) düğmesine tıklayın.
- 2.2 Ağ şifresini girin.
- 2.3 Kurulum tamamlandı.

#### **IC Warning Statement**

This radio transmitter(IC: 3568A-USBAC55) has been approved by Industry Canada to operate with the antenna types listed below with the maximum permissible gain and required<br>antenna impedance for each antenna type indicated. Antenna types not included in this list,<br>having a gain greater than the maximum for use with this device.

This Class [B] digital apparatus complies with Canadian ICES-003.

Cet appareil numérique de la classe [B] est conforme à la norme NMB-003 du Canada.

For product available in the USA/Canada market, only channel 1~11 can be operated. Selection of other channels is not possible.

#### **IC Radiation Exposure Statement:**

This equipment complies with IC RSS-102 radiation exposure limits set forth for an uncontrolled environment.

#### **Canada, avis d'Industry Canada (IC)**

Cet appareil numérique de classe B est conforme aux normes canadiennes ICES-003 et RSS-210.

Son fonctionnement est soumis aux deux conditions suivantes : (1) cet appareil ne doit pas<br>causer d'interférence et (2) cet appareil doit accepter toute interférence, notamment les<br>interférences qui peuvent affecter son fo

Informations concernant l'exposition aux fréquences radio (RF)

La puissance de sortie émise par l'appareil de sans fil ASUS est inférieure à la limite d'exposition aux fréquences radio d'Industry Canada (IC). Utilisez l'appareil de sans fil ASUS de façon à minimiser les contacts humains lors du fonctionnement normal.

http://www.ic.gc.ca/app/sitt/reltel/srch/nwRdSrch.do?lang=eng

Pour des informations supplémentaires concernant l'exposition aux RF au Canada rendezvous sur : http://www.ic.gc.ca/eic/site/smt-gst.nsf/eng/sf08792.html

#### **REACH**

#### **CE Mark Warning**

Operation Channels: Ch1~11 for N. America, Ch1~13 Japan, Ch1~13 Europe (ETSI)

This equipment may be operated in AT, BE, CY, CZ, DK, EE, FI, FR, DE, GR, HU, IE, IT, LU, MT,<br>NL, PL, PT, SK, SL, ES, SE, GB, IS, LI, NO, CH, BG, RO, TR.

#### **NCC Warning Statement**

#### **Article 12**

Without permission, any company, firm or user shall not alter the frequency, increase the power, or change the characteristic and functions of the original design of the certified lower power frequency electric machinery.

#### **Article 14**

The application of lower power frequency electric machineries shall not affect the navigation safety nor interfere a legal communication, if an interference is found, the service will be suspended until improvement is made and the interference no longer exists.

This device has been certified for use in Canada. Status of the listing in the Industry Canada's REL (Radio Equipment List) can be found at the following web address http://www.ic.gc.ca/app/sitt/reltel/srch/nwRdSrch.do?lang=eng

Additional Canadian information on RF exposure also can be found at the following web: http://www.ic.gc.ca/eic/site/smt-gst.nsf/eng/sf08792.html

- 1. Inserte el CD de soporte en la unidad óptica y siga las instrucciones que aparezcan en la pantalla para completar la insta 2. Configure su USB-AC55 mediante la utilidad de ASUS.
- 
- 2.1 Seleccione una red inalámbrica y haga clic en el botón Connect (Conectar).
- 2.2 Escriba la contraseña de red.
- 2.3 Configuración completada.
	-

## **Svenska**

- 1. Sätt i support-CD-skivan i den optiska enheten och följ instruktionerna på skärmen för att fullfölja installationen.
- 2. Ställ in USB-AC55 med ASUS verktyget.
- 2.1 Välj ett trådlöst nätverk och klicka på knappen Connect (anslut).
- 2.2 Ange nätverkslösenordet.
- 2.3 Installationen är klar.

#### **Українська**

- **1. Вставте компакт-диск підтримки до оптичного дисковода і виконуйте екранні інструкції, щоб завершити інсталяцію.**
- **2. Налаштуйте USB-AC55 за допомогою утиліти ASUS.**
- **2.1 Виберіть бездротову мережу і клацніть кнопку Connect (Підключитися).**
- **2.2 Введіть пароль мережі.**
- **2.3 Виконано налаштування.**

#### **ПРИМІТКА : Будь ласка, використовуйте спеціальний клей, щоб закріпити антени. Клей не входить до комплекту постачання**

- **Bahasa Indonesia**
- 1. Masukkan CD dukungan ke drive optik, lalu ikuti petunjuk di layar untuk menyelesaikan penginstalan.
- 2. Konfigurasikan USB-AC55 menggunakan utilitas ASUS. 2.1 Pilih jaringan nirkabel, lalu klik tombol Connect (Sambungkan).
- 2.2 Masukkan sandi jaringan.
- 2.3 Konfigurasi selesai.

◈

#### **日本語**

- **Bahasa Malaysia** 1. Masukkan CD sambungan ke dalam pemacu optik dan ikut arahan pada skrin untuk melengkapkan pemasangan.
- 2. Sediakan USB-AC55 menggunakan utiliti ASUS.
- 2.1 Pilih rangkaian wayarles dan klik butang Connect (Sambung).

- 2.2 Masukkan kata laluan rangkaian.
- 2.3 Persediaan selesai.

**ไทย** 

◈

### **Manufacturer**

. . . .

**ASUSTeK Computer Inc.**

Tel: +886-2-2894-3447 Address: 4F, No. 150, LI-TE RD., PEITOU, TAIPEI 112, TAIWAN

### **Authorised representative in Europe**

ASUS Computer GmbH Address: HARKORT STR. 21-23, D-40880 RATINGEN, DEUTSCHLAND

### **Authorised distributors in Turkey**

BOGAZICI BIL GISAYAR SAN. VE TIC. A.S. Tel: +90 212 3311000 Address: AYAZAGA MAH. KEMERBURGAZ CAD. NO.10 AYAZAGA/ISTANBUL

CIZGI Elektronik San. Tic. Ltd. Sti. Tel: +90 212 3567070 Address: CEMAL SURURI CD. HALIM MERIC IS MERKEZI No: 15/C D:5-6 34394 MECIDIYEKOY/ISTANBUL

KOYUNCU ELEKTRONiK BiLGi iSLEM SiST. SAN. VE DIS TIC. A.S. Tel: +90 216 5288888 Address: EMEK MAH.ORDU CAD. NO:18, SARIGAZi, SANCAKTEPE ISTANBUL AEEE Yönetmeliğine Uygundur.

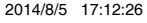

 $\blacksquare$  |  $\vdash$ 

 $\bigcirc$ 

. .